# *TECH NOTES* **F-4300 Clamp-On Ultrasonic Flow Meter**

## **FIRMWARE UPDATE**

#### **OVERVIEW**

The F-4300 firmware can be updated easily via the USB interface. The update requires a **.bin** file that can be obtained by contacting ONICON technical support.

#### **TOOLS REQUIRED**

- USB 2.0 Drive provided with each meter (or user supplied)
- .bin file provided via email from ONICON technical support

#### **SUMMARY**

1. Save the .bin files provided by ONICON technical support onto the USB drive. The Utility board and CommBoard will have different .bin file names.

#### *IMPORTANT NOTE DO NOT change the file name. Ensure that it is the only file on the USB drive that has this name.*

- 2. Access the Configuration menu, and enable the Update Firmware function.
- 3. Insert the USB drive when prompted by the meter.
- 4. Allow the update to occur, and remove the USB drive when prompted by the meter.

### **PROCEDURE - UTILITY BOARD UPDATE**

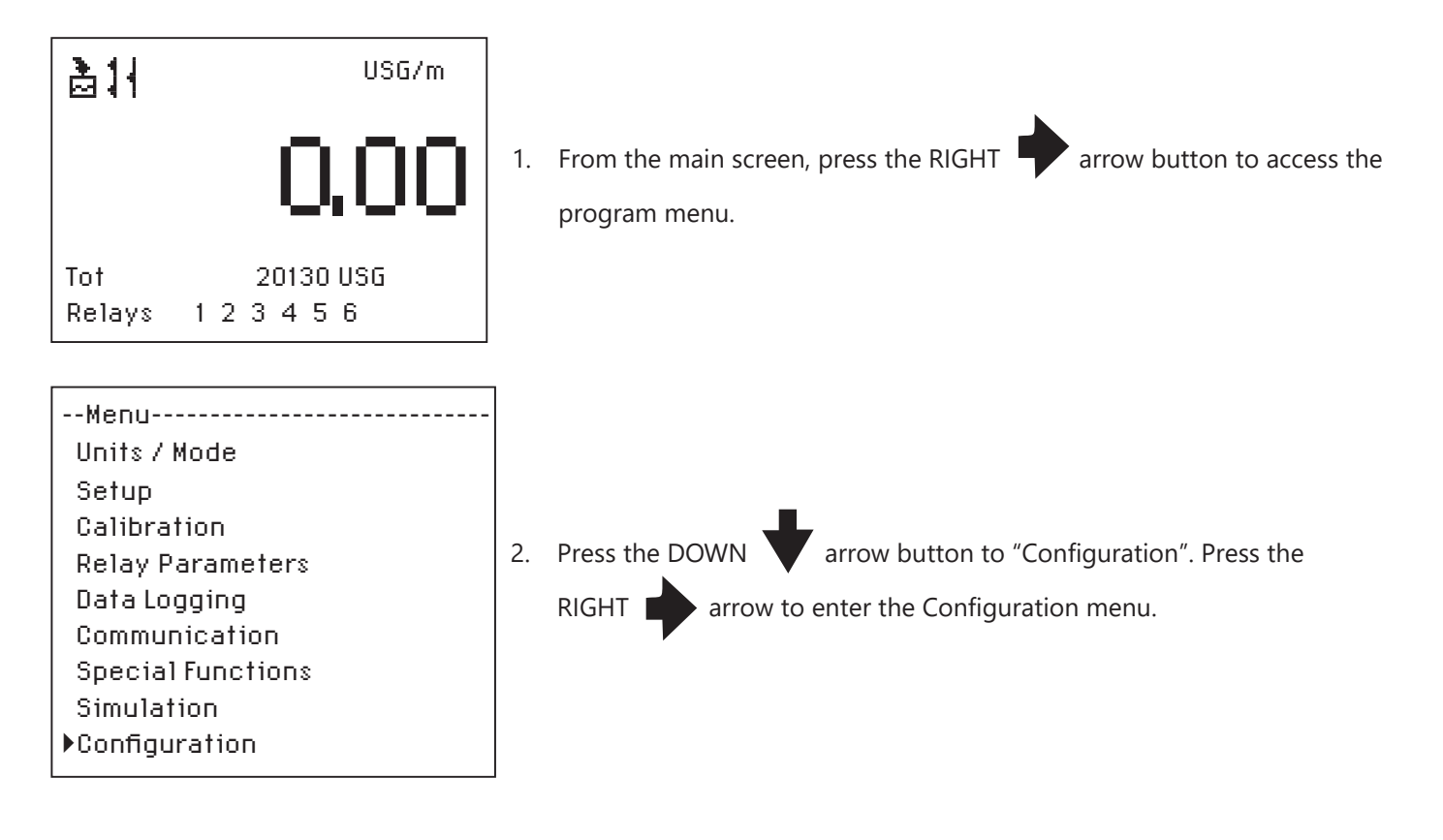

3106

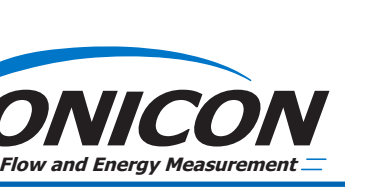

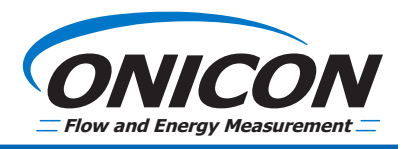

#### **PROCEDURE - UTILITY BOARD UPDATE (CONTINUED)**

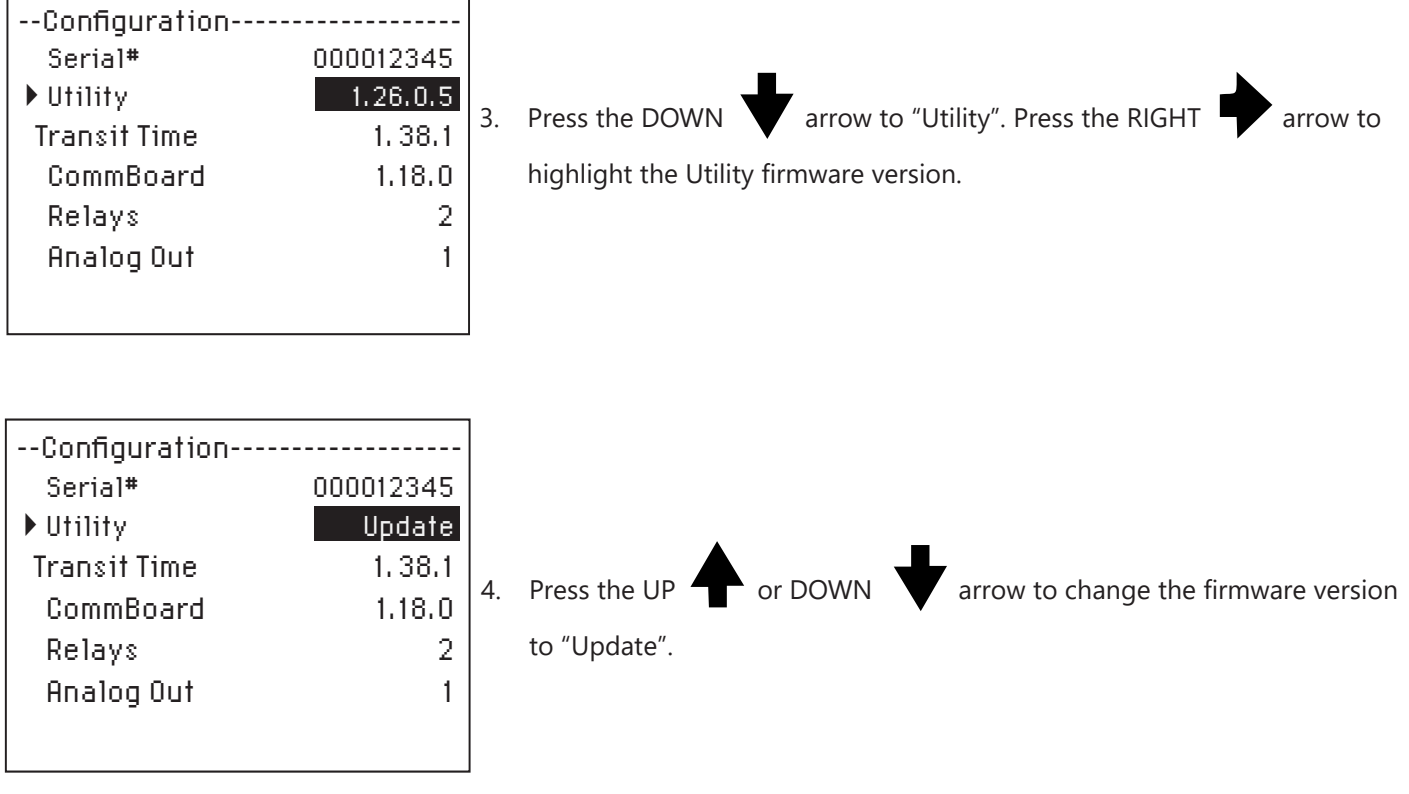

#### *IMPORTANT NOTE*

*Before proceeding, ensure that power to the meter will not be interrupted.*

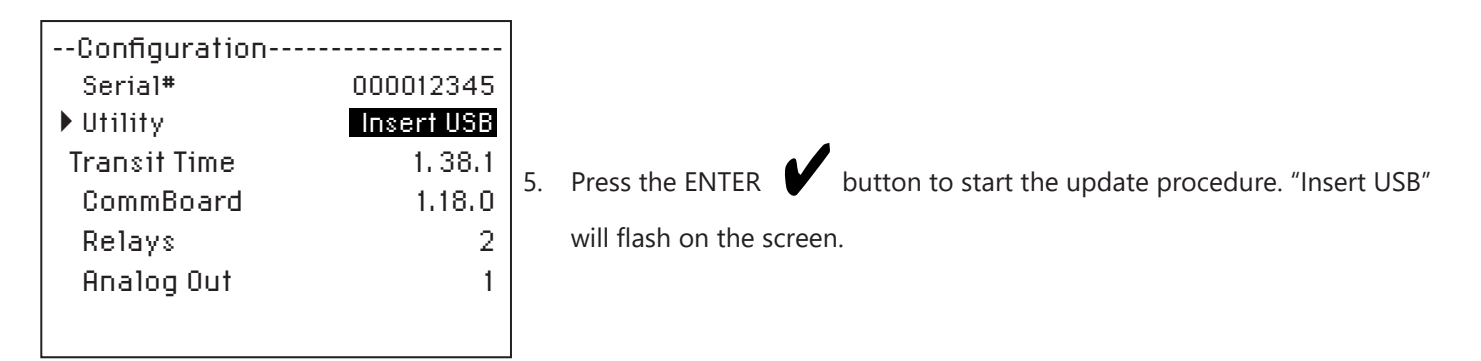

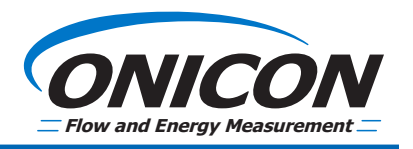

#### **PROCEDURE - UTILITY BOARD UPDATE (CONTINUED)**

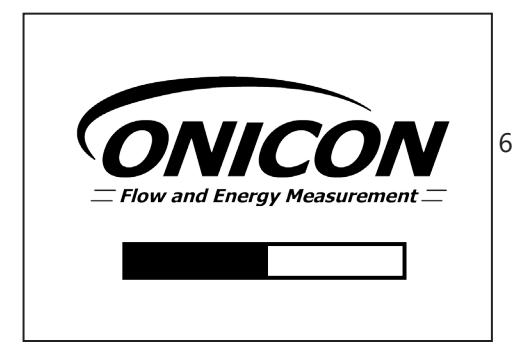

6. Insert the USB drive with the XXXXX.bin file on it into the USB port located on the front of the meter. The meter will confirm that the .bin file exists on the drive, verify it's integrity, and then perform the update.

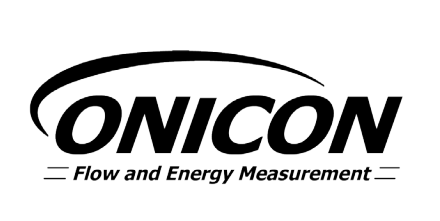

Remove USB

7. When prompted, remove the USB drive. The meter will reboot and the update is complete.

### **PROCEDURE - COMM BOARD UPDATE**

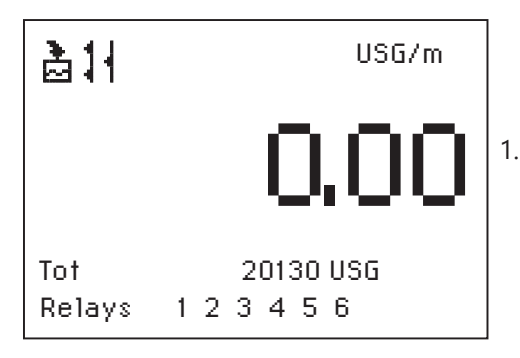

1. From the main screen, press the RIGHT  $\blacksquare$  arrow button to access the program menu.

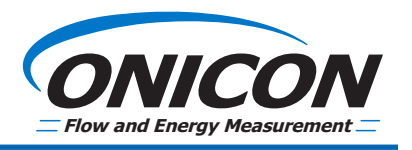

#### **PROCEDURE - COMM BOARD UPDATE (CONTINUED)**

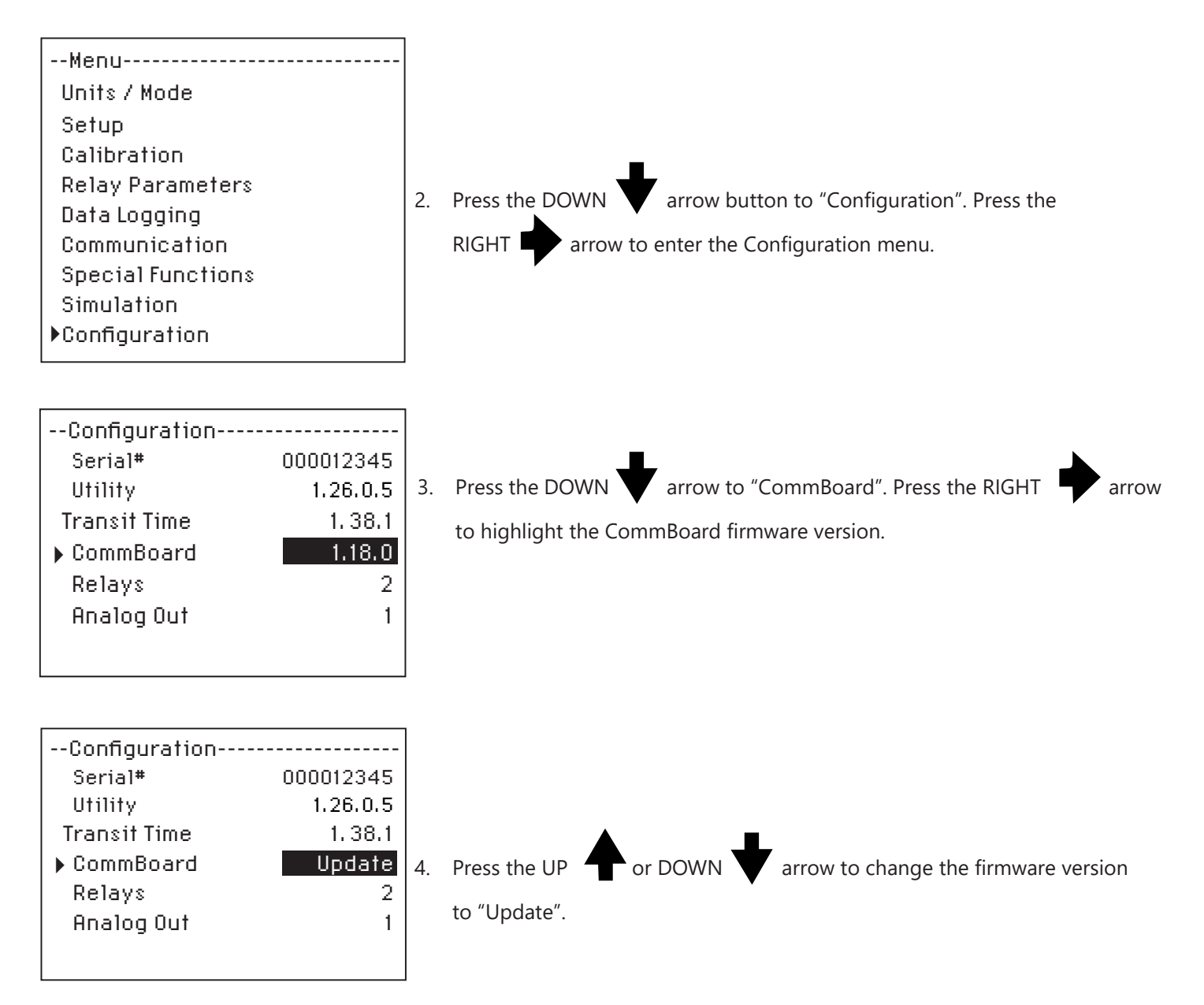

*IMPORTANT NOTE Before proceeding, ensure the power to the meter will not be interrupted.*

## **PROCEDURE - COMM BOARD UPDATE (CONTINUED)**

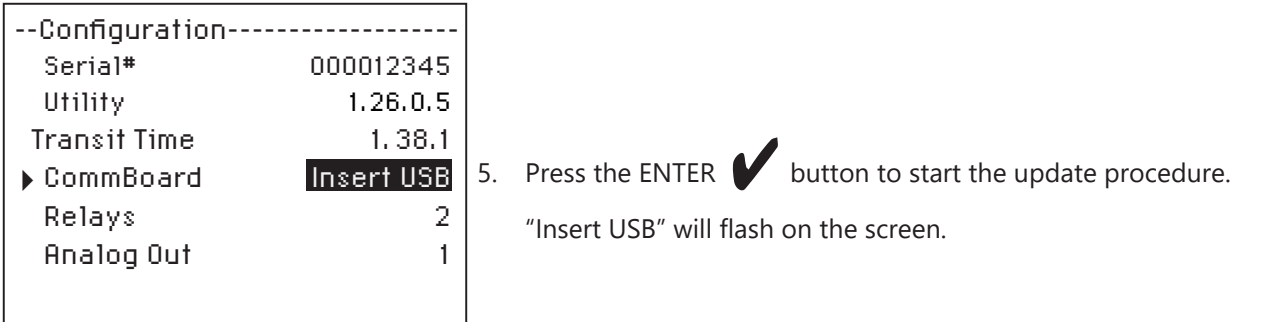

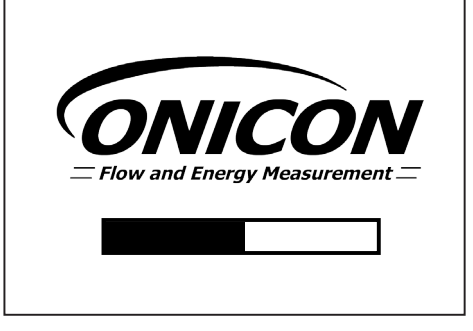

6. Insert the USB drive with the XXXXX.bin file on it into the USB port located on the front of the meter. The meter will confirm that the .bin file exists on the drive, verify it's integrity, and then perform the update.

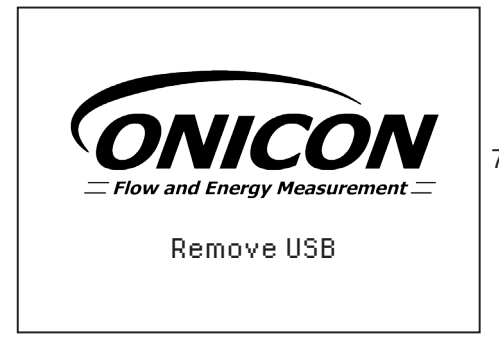

7. When prompted, remove the USB drive. The meter will reboot and the update is complete.

If you have any questions or concerns about the firmware update, please contact ONICON technical support at (727) 447-6140 or via email at techsupport@onicon.com.

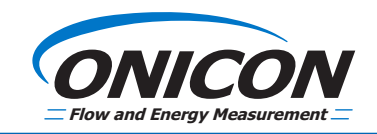